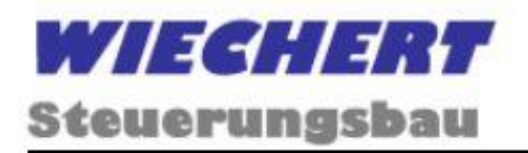

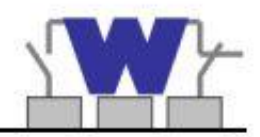

# **Betriebsanleitung**

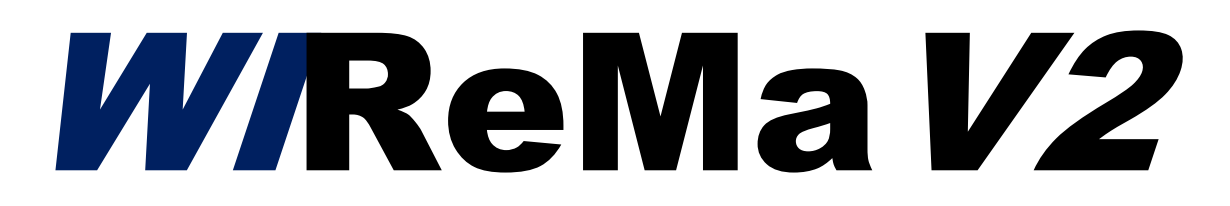

## (WIECHERT remote maintenance)

### **Fernwirktechnik, Störmelder & Datenlogger**

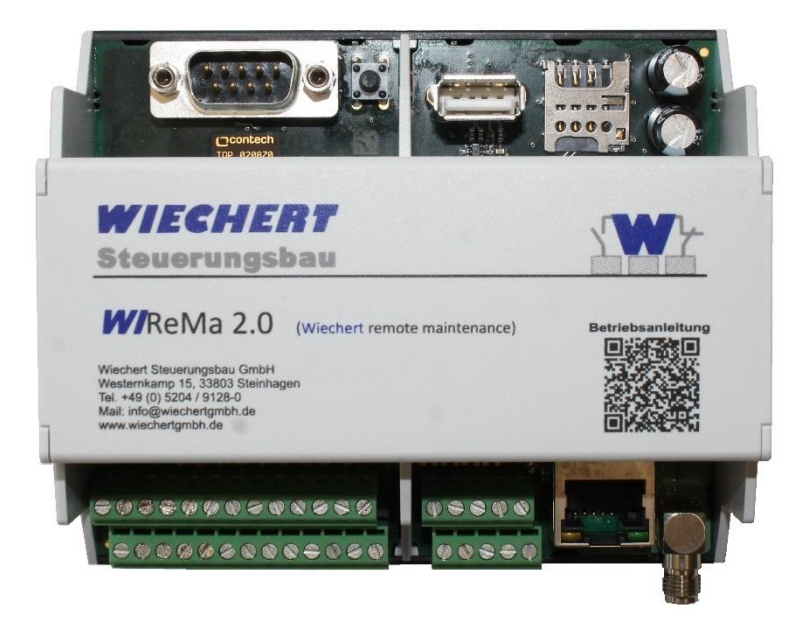

**V01.00.10 Stand 2024**

### **Inhaltsverzeichnis**

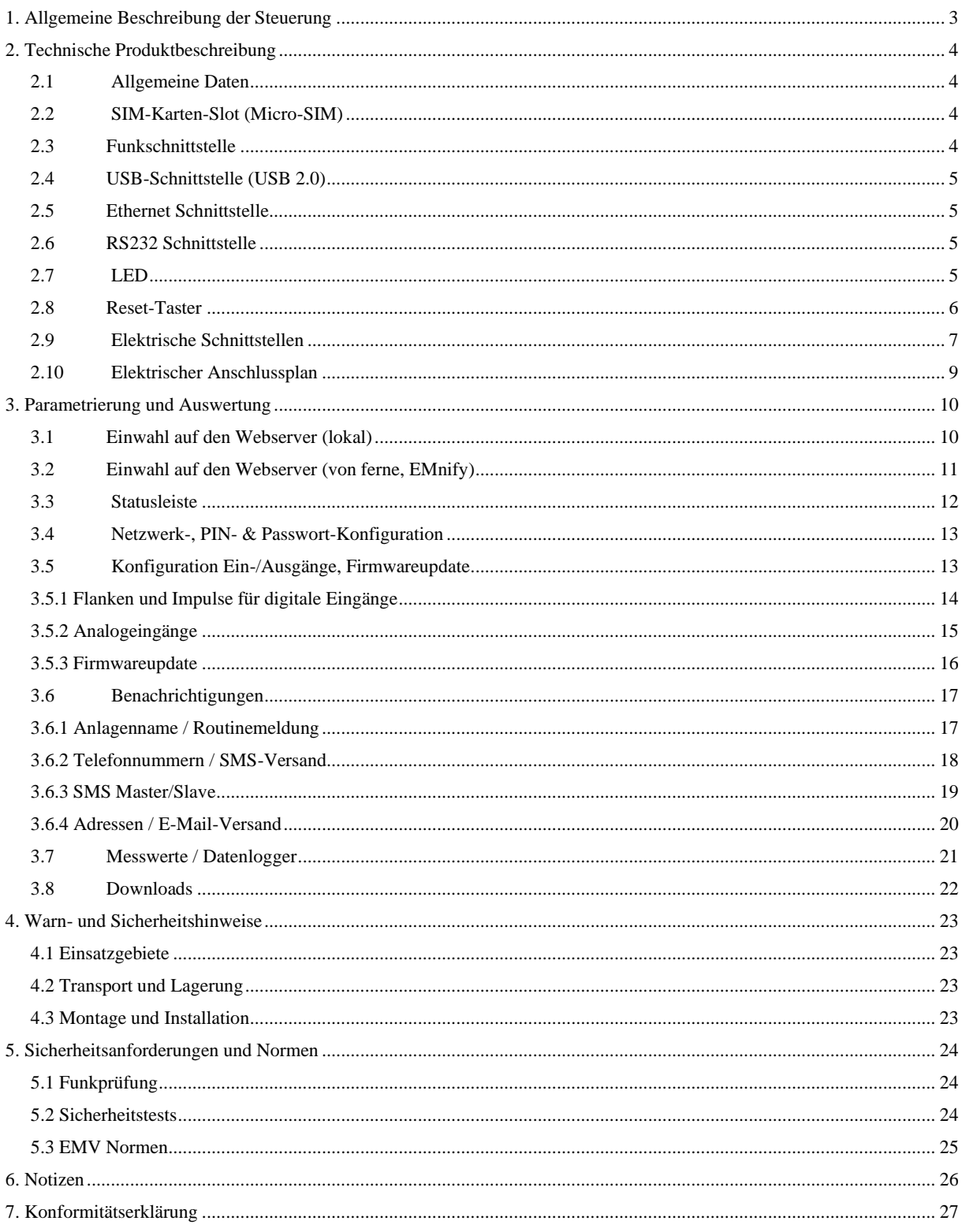

Jegliche Vervielfältigung dieses Handbuchs, gleich nach welchem Verfahren, ist ohne schriftliche Genehmigung durch die Wiechert GmbH, auch auszugsweise, nicht erlaubt.

Alle Rechte vorbehalten. © Copyright 2024 Wiechert GmbH

#### <span id="page-2-0"></span>**1. Allgemeine Beschreibung der Steuerung**

Die **WREMa V2** wird verwendet, um bestehende oder neue Anlagen im Bereich der Überwachung zu komplementieren.

Mithilfe dieses Moduls können Fehler rund um die Uhr erkannt und mitgeteilt werden.

Zusätzliche können Messdaten erfasst, gespeichert und gedownloadet werden.

**+ Hohe Absicherung im Ereignisfall** Speicherung von bis zu 10 Nummern möglich! Gleichzeitige oder stufenweise Mitteilung an alle Empfänger!

#### **+ Eingriff via SMS**

Per SMS können Telefonnummern geändert oder deaktiviert werden! Ein Relais kann zusätzlich geschaltet werden!

#### **+ Benutzerfreundliche Bedienbarkeit**

Einfache und unkomplizierte Änderung der Voreinstellungen! Ohne extra Software für den lokalen Eingriff! (für die dezentrale Verwaltung wird eine Datenkarte, sowie eine VPN-Verbindung über OpenVPN GUI benötigt)

#### **+ Datenloggern**

Die **WReMa V2** erfasst Störungen, Meldungen, sowie vorhandene Messwerte und speichert diese in wöchentlichen csv-Dateien ab.

#### <span id="page-3-0"></span>**2. Technische Produktbeschreibung**

#### <span id="page-3-1"></span>**2.1 Allgemeine Daten**

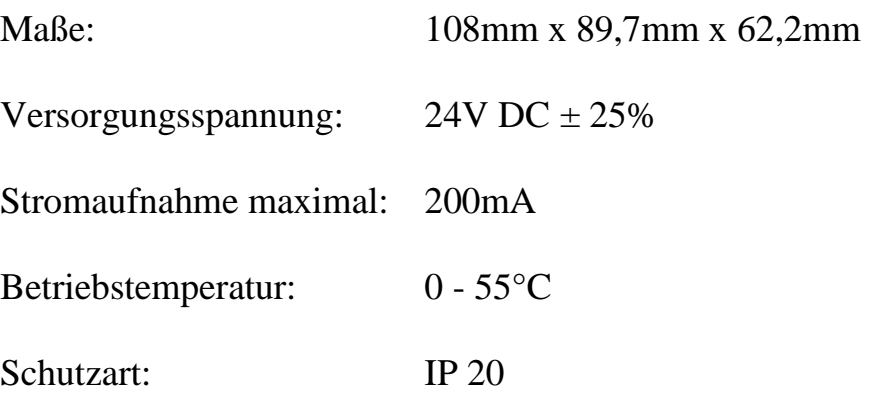

#### <span id="page-3-2"></span>**2.2 SIM-Karten-Slot (Micro-SIM)**

Sim-Kartenslot zur Nutzung einer SIM-Karte eines beliebigen Providers für den Störmeldebetrieb. Für den Betrieb als Fernwirktechnik wird eine globale IoT SIM-Karte der Marke EMnify benötigt. Micro-SIM gemäß ETSI TS 102 221 V9.0.0, Mini-UICC Zum Einlegen die Micro-SIM den Chip nach unten gedreht und mit der abgewinkelten Ecke zuerst einführen.

#### <span id="page-3-3"></span>**2.3 Funkschnittstelle**

LTE/GPRS/GSM Modem zum Versand

- von SMS (Frequenzen: 900/1800MHz)
- von Mails oder Daten (Frequenzen: 700/800/900/1800/2100MHz)

SMA-Buchse (Antennenanschluss)

#### <span id="page-4-0"></span>**2.4 USB-Schnittstelle (USB 2.0)**

High-Powered←-Port mit 4,75-5,25V DC (max. 0,1A/0,5W) Standardisiert wird ein SAMSUNG USB 3.1 Flash Drive BAR Plus mitgeliefert. Dieser beinhaltet Wasserfestigkeit, Stoßfestigkeit, Magnetresistens und Temperaturbeständigkeit. Das maximale Speichervolumen von 32GB darf nicht überschritten werden. Das Dateisystem ist FAT32.

#### <span id="page-4-1"></span>**2.5 Ethernet Schnittstelle**

RJ45-Buchse zum Anschluss eines Laptops zur lokalen Einwahl, einer **W/TOP20** oder einer S7 jeweils zur Datenübertragung über Modbus TCP/IP.

#### <span id="page-4-2"></span>**2.6 RS232 Schnittstelle**

Zum Anschluss und Datenübertragung einer W1C/W2C plus über eine D-Sub-9 Stecker (male)

#### <span id="page-4-3"></span>**2.7 LED**

Duale-LED zur Visualisierung des Gerätestatus

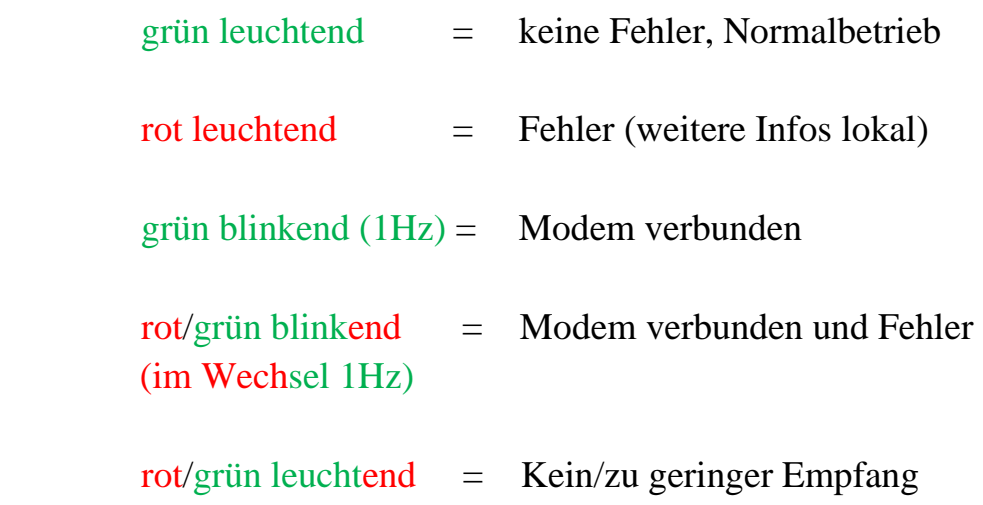

#### <span id="page-5-0"></span>**2.8 Reset-Taster**

Onboard Reset-Taster zur Wiederherstellung der Werkseinstellung. Dieser muss zum Zurücksetzten aller Einstellungen so lange gedrückt werden (ca. 10 Sekunden), bis die LED rot blinkend und grün dauerhaft leuchtet. Zum Systemneustart, bei dem Werte gespeichert bleiben, den Taster einmal und kurz drücken.

#### <span id="page-6-0"></span>**2.9 Elektrische Schnittstellen**

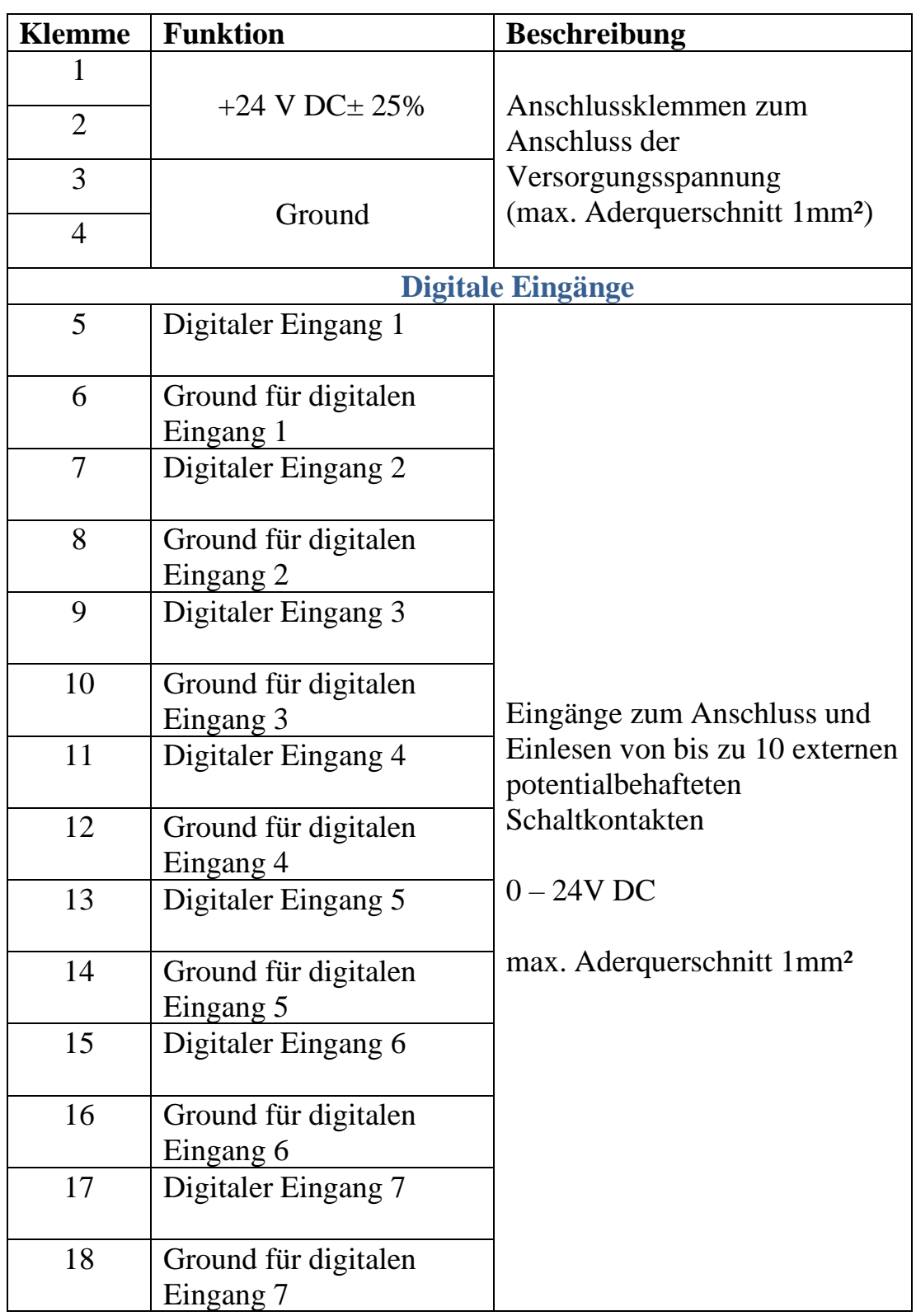

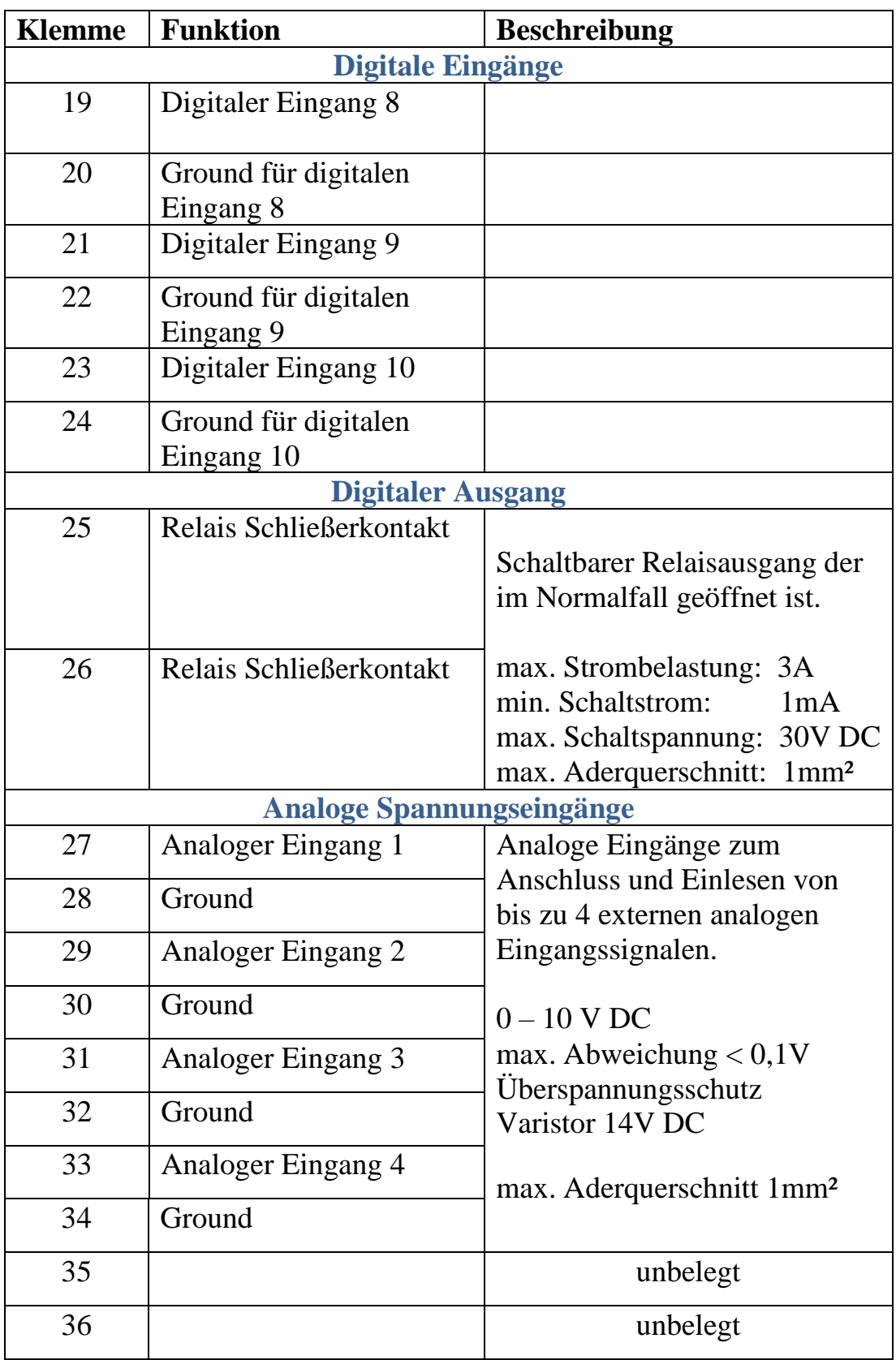

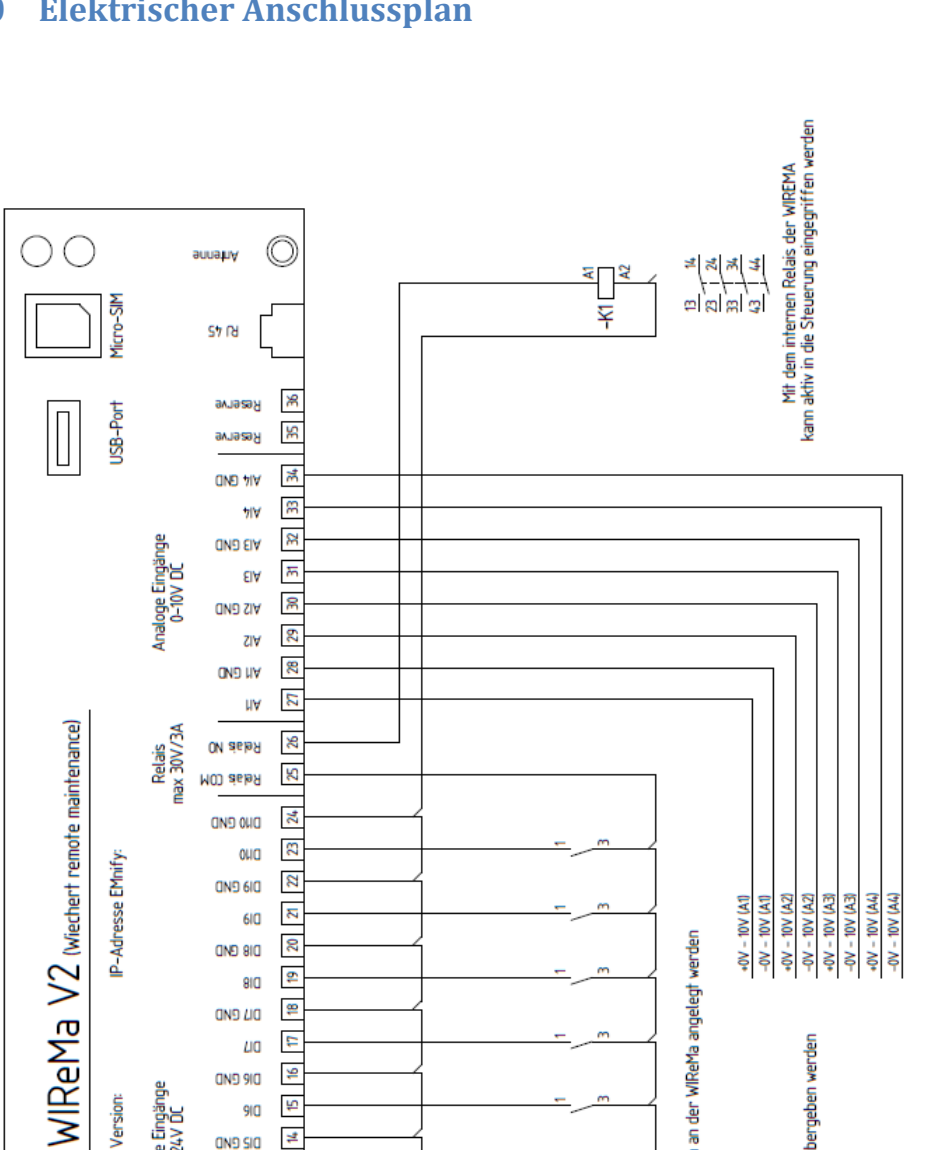

#### <span id="page-8-0"></span>**2.10 Elektrischer Anschlussplan**

24

 $\overline{2}$ **OHQ** 

 $\boldsymbol{\mathcal{Z}}$ **ON9 600** 

> $\overline{z}$  $6IQ$

 $20$ **OND 810** 

 $\frac{1}{2}$ 810  $\equiv$ **ON9 UO** 

 $\overline{\mathbf{r}}$ 

f  $910$  $\frac{1}{2}$ **ON9 SIO** 

> $\mathfrak{S}$  $SiO$  $\boldsymbol{\mathfrak{p}}$

F  $50<sub>1</sub>$ 

 $\approx$ ON9 EIO 90  $\bullet$  $\infty$ 

> $\overline{7}$  $\overline{\mathbf{c}}$

 $\sim$ **OND HO** 

> $\overline{5}$ иa  $\frac{1}{2}$ **ON9**

> $\overline{m}$ **ON9**

 $\sim$  $\wedge 2^+$ 

 $\overline{\phantom{a}}$  $\Lambda$ 42+

ДQ  $\frac{1}{2}$ **ON9 910** 

**OND 7/0** 

**ON9 ZIO** 

OND OUD

IP-Adresse EMnify

Reset

 $\boxed{\Box}$ 

**RS 232** 

 $^{\circ}$ 

 $\begin{bmatrix} 0 & 0 & 0 & 0 \\ 0 & 0 & 0 & 0 \\ 0 & 0 & 0 & 0 \\ \end{bmatrix}$ 

 $\circledcirc$ 

 $\overline{P}$ 

Digitale Eingänge<br>0-24V DC Version:

Versorgung<br>24V DC

昌

 $\overline{\mathsf{H}}$ 

 $\frac{600 - 1000 (64)}{-000 - 1000 (64)}$   $\frac{-000 - 1000 (64)}{-000 - 1000 (64)}$   $\frac{-000 - 1000 (64)}{-000 - 1000 (64)}$ 

Bis zu 4 analoge Werte können übergeben werden

Bis zu 10 potenzialfreie Kontake können an der WIReMa angelegt werden

\_\_\_\_\_\_\_\_\_\_\_\_\_\_\_\_\_\_\_\_\_\_\_\_\_\_\_\_\_\_\_\_\_\_\_\_\_\_\_\_\_\_\_\_\_\_\_\_\_\_\_\_\_\_\_\_\_\_\_\_\_\_\_\_\_\_\_\_\_\_\_\_\_\_\_

 $-24V$ 

#### <span id="page-9-0"></span>**3. Parametrierung und Auswertung**

#### <span id="page-9-1"></span>**3.1 Einwahl auf den Webserver (lokal)**

Als Erstes muss eine Verbindung zwischen Computer (oder Tablett,

Laptop etc.) und **WReMa V2** hergestellt werden.

Stecken Sie hierfür ein Patchkabel in die Ethernet-Schnittstelle (siehe 2.5) und in Ihren Computer.

Zum Erreichen des lokalen Webservers muss die IP-Adresse des Computers o.ä. auf eine feste Adresse im Netz eingestellt werden  $(Z.B. 192.168.0.1)$ .

Ist dies der Fall, muss nun ein Browser (z.B. Internet Explorer, Chrome o.ä.) geöffnet und in die Adressleiste "192.168.0.8" eingegeben und mit Enter bestätigt werden (Werkseinstellung).

Anschließend öffnet sich folgendes Fenster:

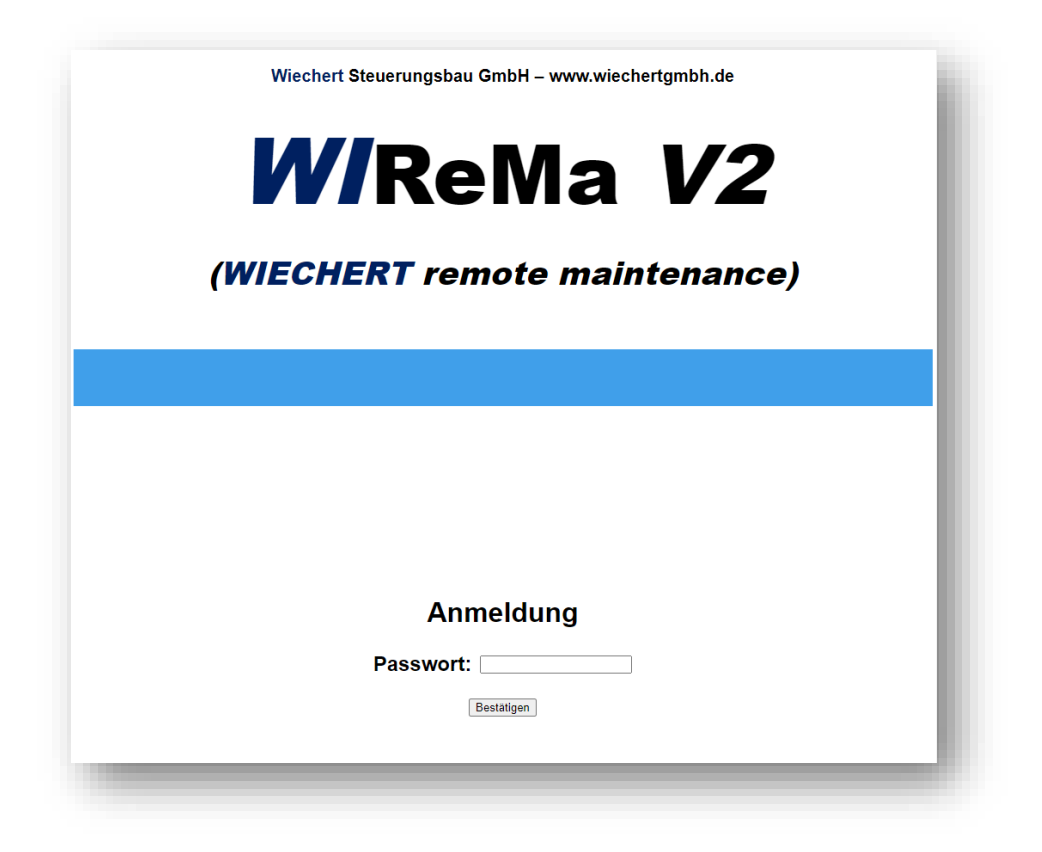

Mit dem Passwort **WIREMA** (Werkseinstellung) und dem Button "bestätigen" gelangen Sie zur Statusleiste.

#### <span id="page-10-0"></span>**3.2 Einwahl auf den Webserver (von ferne, EMnify)**

Für die Einwahl von Ferne wird eine EMnify SIM-Karte, sowie eine VPN-Verbindung über OpenVPN GUI benötigt. Für eine erstmalige Einrichtung erhalten Sie nach Erwerb und Anfrage weitere Informationen. Durch die statische IP-Adresse im EMnify Portal und der VPN-Verbindung gelangen Sie problemlos auf die

WReMa V2. Hierfür muss die im Portal angelegte Sim-Karte in den Details betrachtet werden. Dort befindet sich eine fest zugeordnete IP-Adresse, die nach Aufbau der VPN-Verbindung in einen beliebigen Browser eingegeben werden muss. Anschließend öffnet sich der in 3.1 beschriebene lokale Webserver. Es können nun alle nachfolgend beschriebenen Einstellungen und Messwerte verändert bzw. verarbeitet werden.

#### <span id="page-11-0"></span>**3.3 Statusleiste**

In der Statusleiste werden alle wichtigen Informationen und Zustände Übersichtlich dargestellt.

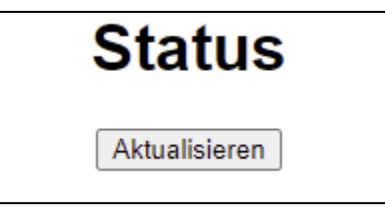

Über den Button "Aktualisieren" können Zustände und Ist-Werte aktualisiert werden.

In der Statusleiste ist zudem eine Übersicht der digitalen und lokalen Eingänge der **WREMa V2** zu finden. Ist ein Eingang (ID 1- 10) aktiv, so wird die Dauer, sowie die Impulshäufigkeit aufaddierend gespeichert (für die Konfiguration siehe 3.5.1). Über den Button "Reset" und einer Sicherheitsabfrage können diese Werte auf 0 zurückgesetzt werden.

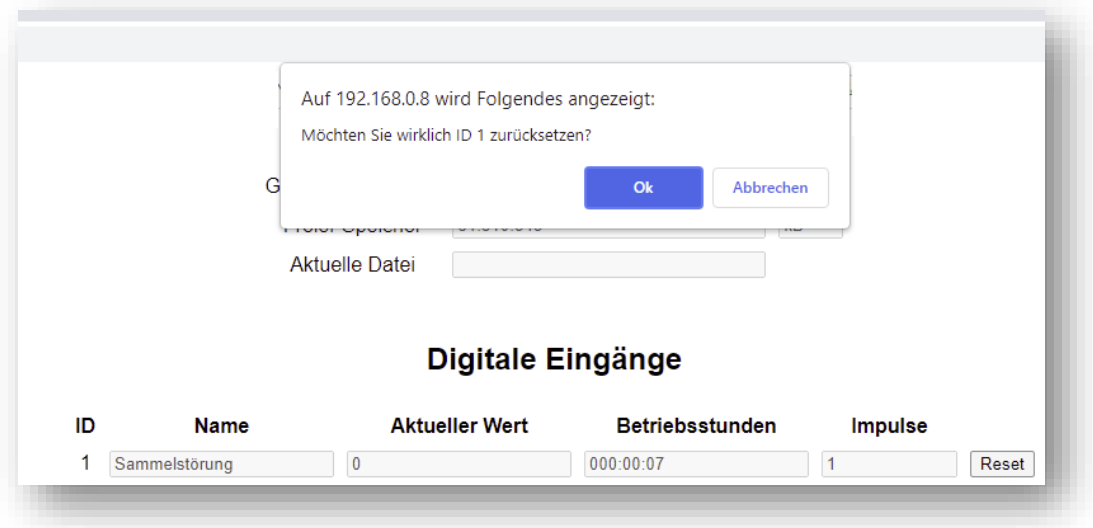

Je nach Anzeigemodus (siehe 3.5) werden innerhalb der Statusleiste verschiedene schaltbare Ausgänge (Werkseinstellung = Störmelder =

lokales Relais). Diese Ausgänge können dauerhaft oder tastend geschaltet werden.

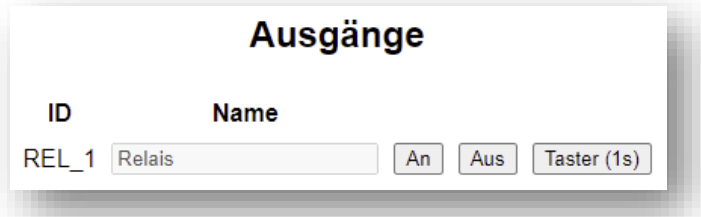

Am Ende der Statusleiste befinden sich noch weitere Werte und Anzeigen, wie aktuelle Gehäusetemperatur, aktuelle Versorgungsspannung, Datum und Uhrzeit, sowie eine Tabelle der letzten 20 Statusänderungen (inklusive Start- und Stopzeit).

#### <span id="page-12-0"></span>**3.4 Netzwerk-, PIN- & Passwort-Konfiguration**

Im Unterpunkt Netzwerk können alle relevanten Einstellungen für das mobile, sowie für das lokale Netz getroffen werden. Zudem kann hier die PIN der SIM-Karte, sowie das Passwort der

**WReMa V2** angepasst werden.

#### <span id="page-12-1"></span>**3.5 Konfiguration Ein-/Ausgänge, Firmwareupdate**

In der Konfiguration können vier verschiedene Anzeige bzw. Betriebsmodi ausgewählt werden.

- 1. Störmelder (**WReMa V2** ohne weitere Anbindungen)
- 2. W1C/W2C plus (**WReMa V2** mit Anbindung an W1C/W2C plus)
- 3. W-S7 (**WREMa V2** mit Anbindung an Siemens S7)
- 4. WITOP20 (**WReMa V2** mit Anbindung an W**TOP20**)

Nach Änderung des Anzeigemodus, sowie anschließender Speicherung, wird das Modul neu gestartet. Eine SMS mit der Meldung "Anlage gestartet" bestätigt den Verbindungsmodus.

#### <span id="page-13-0"></span>**3.5.1 Flanken und Impulse für digitale Eingänge**

Die Wahl der Flanken für die Alarmmeldungen bestimmt für welches Ereignis eine Störmeldung gesendet wird. Alle digitalen Eingänge können auch deaktiviert werden! In dem folgenden Beispiel sind alle Eingänge deaktiviert, es erfolgen keine Störmeldungen:

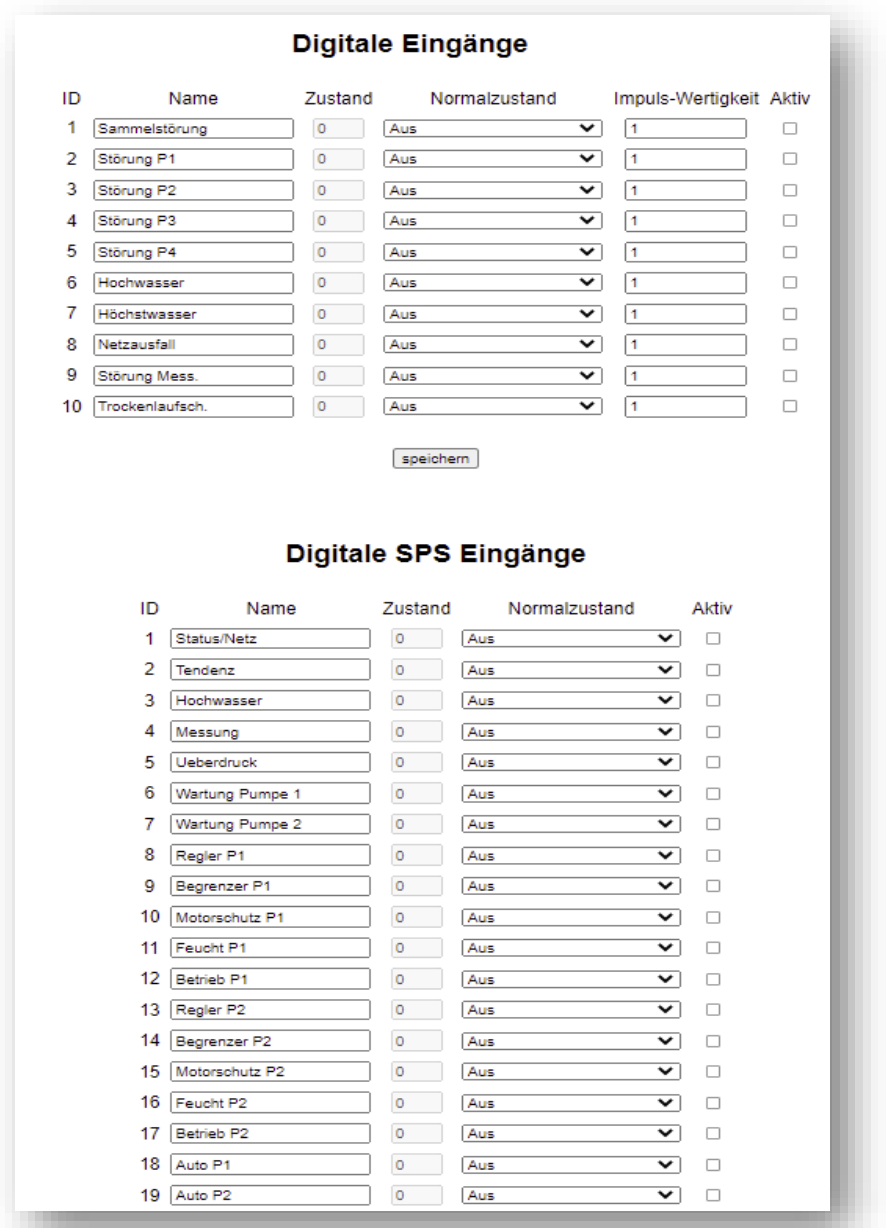

Zusätzlich können die Impulswertigkeiten der digitalen Eingänge der **WREMa V2** angepasst werden, um z.B. eine absolute Durchflussmessung zu loggern.

#### <span id="page-14-0"></span>**3.5.2 Analogeingänge**

Die analogen Eingänge, sowohl lokal auf der

**WREMa V2** (4 Stk.) als auch auf den angebundenen

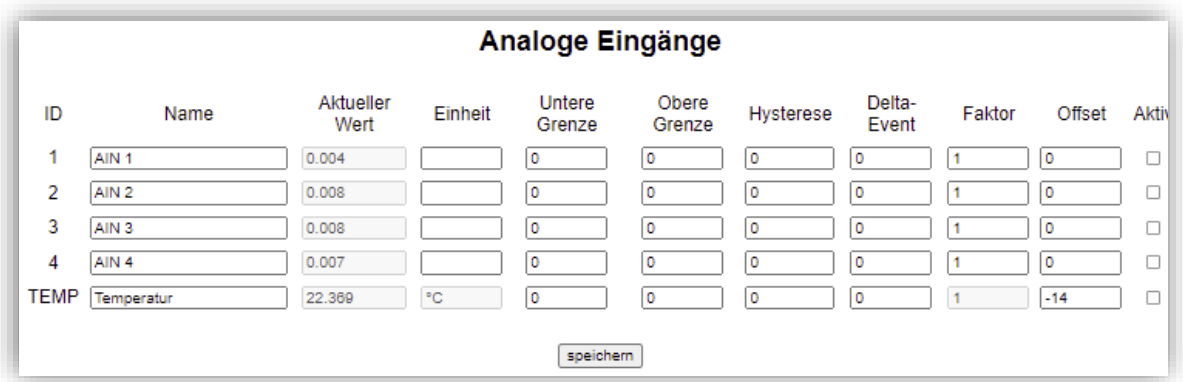

Steuerungen, können in der Konfiguration eingestellt werden. Sollte der Aktuelle Wert außerhalb der definierten Grenzen liegen, gibt es eine Störmeldung.

Diese Meldung wird erst nach Erreichen der oberen Grenze minus die Hysterese zurückgesetzt.

Behoben ist der Fehler erst nach Erreichen der oberen Grenze Die maximale Messhöhe kann über "Faktor" eingestellt werden. Mit dem "Aktiv"- Haken, wird die Störmeldung für denjenigen analogen Eingang aktiviert.

Das "Delta-Event" sorgt für eine Speicherung der Messwerte ab einer gewissen Abweichung.

#### **Die Meldungen bzw. Eingangsnamen können verändert werden.**

Selbige Einstellmöglichkeiten gelten für weitere angezeigte Analogeingänge (SPS).

#### <span id="page-15-0"></span>**3.5.3 Firmwareupdate**

Eine neue Firmware kann über einen Upload, einer durch die Firma Wiechert Steuerungsbau GmbH gestellten Datei geschehen. Die Datei wird entweder über den lokalen USB-Stick oder eine Fernauswahl der Datei hochgeladen.

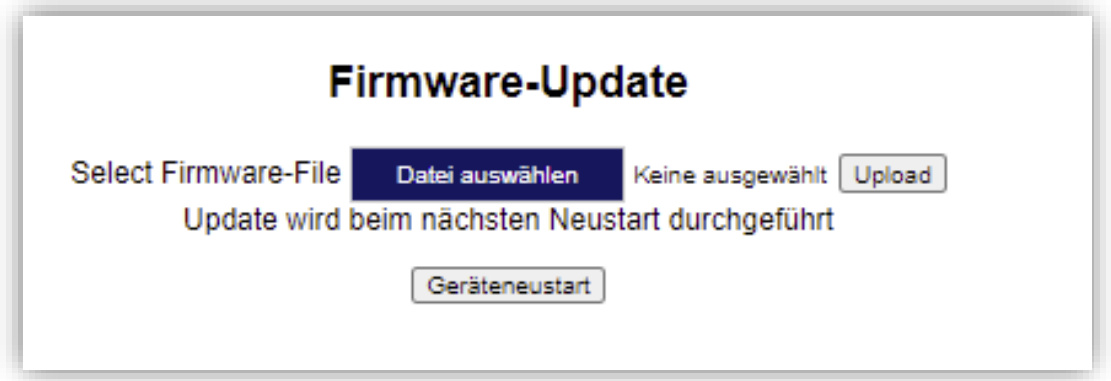

Für die Durchführung des Updates muss die **WReMa V2** einmalig neu gestartet werden.

#### <span id="page-16-0"></span>**3.6 Benachrichtigungen**

#### <span id="page-16-1"></span>**3.6.1 Anlagenname / Routinemeldung**

In den Benachrichtigungen können neben allgemeinen Einstellungen, wie der Anlagenname und eine Routine- bzw. Statusmeldung auch noch die Vortexte der SMS bzw. der Mail eingestellt werden.

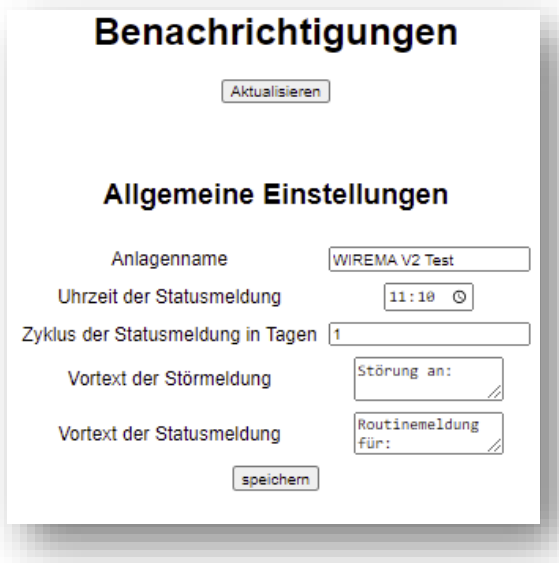

Der Zyklus der Statusmeldungen wird hierbei als Abstand zwischen zwei Routinemeldungen in Tagen gemessen.

Im obigen Beispiel würde jeden Tag um 11:10 Uhr eine Routinemeldung mit dem Anlagenstatus abgesendet werden.

- 1. "In Ordnung" = keine Fehler auf der **WREMa V2**
- 2. "Fehler vorhanden" = Fehler auf der **WReMa V2**

Wird unter Zyklus z.B. eine 7 eingetragen, so wird alle 7 Tage eine Statusmeldung versendet.

#### <span id="page-17-0"></span>**3.6.2 Telefonnummern / SMS-Versand**

Unterhalb der in 3.6.1 beschriebenen Einstellungen werden die Konfigurationen für den SMS-Versand vorgenommen.

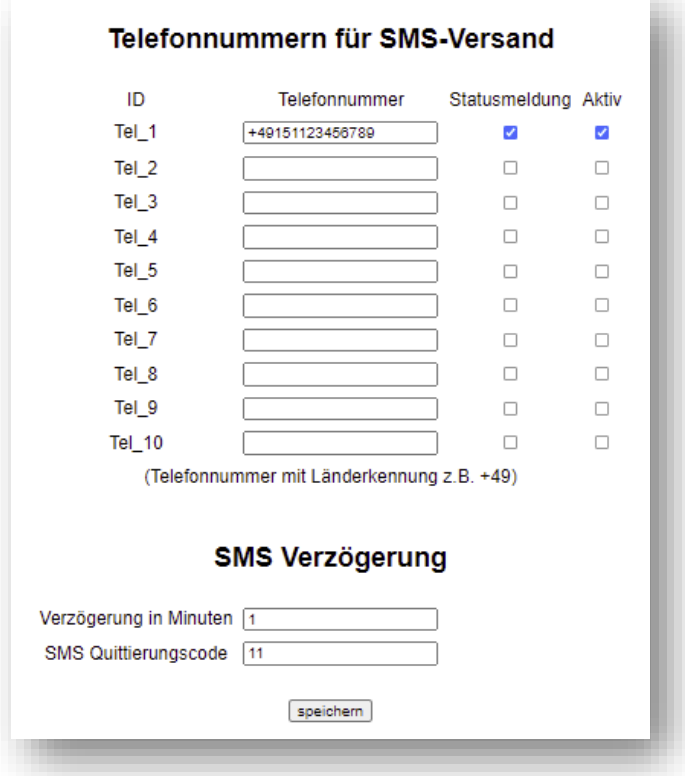

Bei der **WReMa V2** können bis zu 10 Telefonnummern hinterlegt werden, die bei einem Ereignis gleichzeitigt oder gestaffelt informiert werden.

Hierfür muss im oben gezeigten Abschnitt die Telefonnummer inklusive Länderkennung (z.B. für Deutschland +49) eingetragen werden. Mit den Auswahlfeldern "Statusmeldung" und "Aktiv" werden die Nummern für die Routinemeldung bzw. für alle weiteren Meldungen aktiviert.

Soll eine gestaffelte Meldekette bei einer Meldung ausgeführt werden, kann dies durch eine Verzögerung in Minuten eingestellt werden. Zusätzlich muss ein Quittierungscode vergeben werden. Wird eine Meldung ausgelöst, so wird zunächst die erste aktive Telefonnummer angewählt und hat innerhalb der Verzögerung, Zeit diese Meldung mit dem Quittierungscode zu quittieren. Andernfalls wird die nachfolgende aktive Telefonnummer informiert. Diese Kette wird einmalig ausgeführt.

#### <span id="page-18-0"></span>**3.6.3 SMS Master/Slave**

Die **WREMa V2** Fernwirktechniken bzw. Störmelder haben durch die Einstellungen "SMS Master/Slave" die Möglichkeit den lokalen Relaisausgang zu schalten.

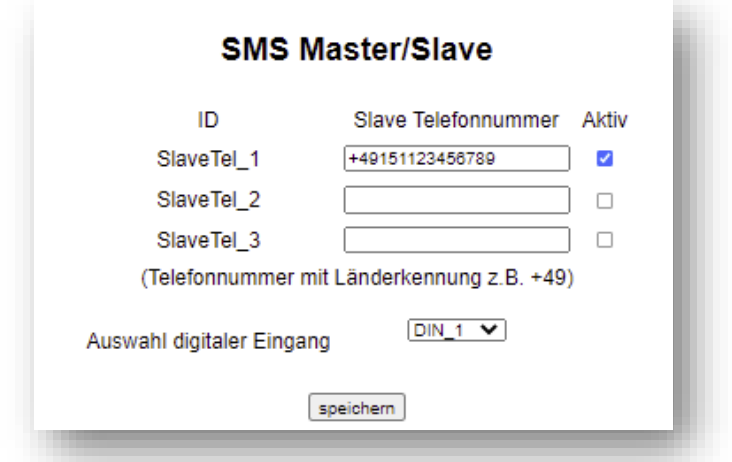

Der Master (in dem bis zu drei Slave Telefonnummern eingegeben werden können) sendet eine Nachricht an alle aktiven Slaves, wenn der ausgewählte lokale digitale Eingang (im Bild DIN\_1) geschalten wird. Wird der Eingang beim Master geöffnet, fällt der Ausgang der Slaves ab.

Jede WIReMa V2 kann Master und/oder Slave sein!

#### <span id="page-19-0"></span>**3.6.4 Adressen / E-Mail-Versand**

Ähnlich zum Punkt 3.6.2 kann die **WReMa V2** neben einem SMS-Versand auch Meldungen an bis zu 10 E-Mail-Adressen versenden.

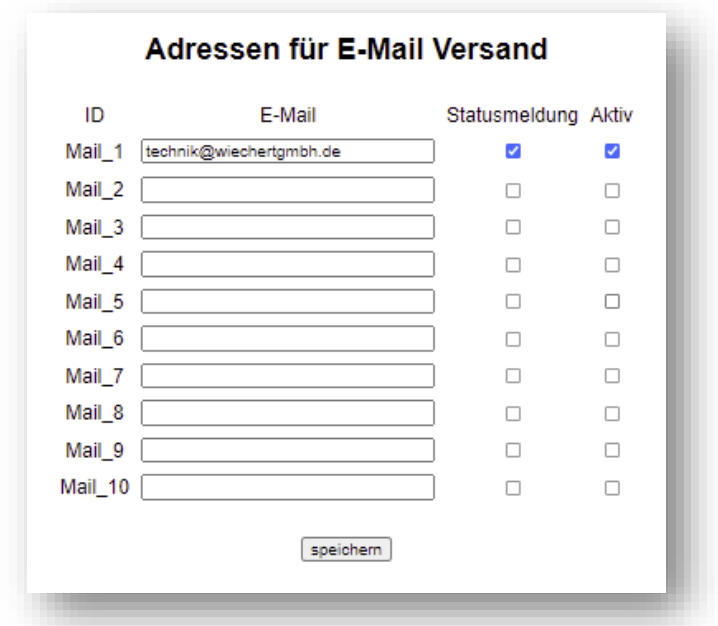

Der Ablauf ist identisch zum SMS-Versand. Lediglich eine Verzögerung bzw. Staffelung der Meldungen ist nicht möglich.

#### <span id="page-20-0"></span>**3.7 Messwerte / Datenlogger**

Die WIReMa V2 verfügt über die Möglichkeit, alle verfügbaren Werte zu speichern und tabellarisch in einer csv-Datei abzulegen. Hierfür wird wöchentlich auf dem lokalen USB-Stick eine Datei erstellt, die zyklisch (alle 3 Stunden) oder bei konfigurierter Abweichung (Delta-Event) neue

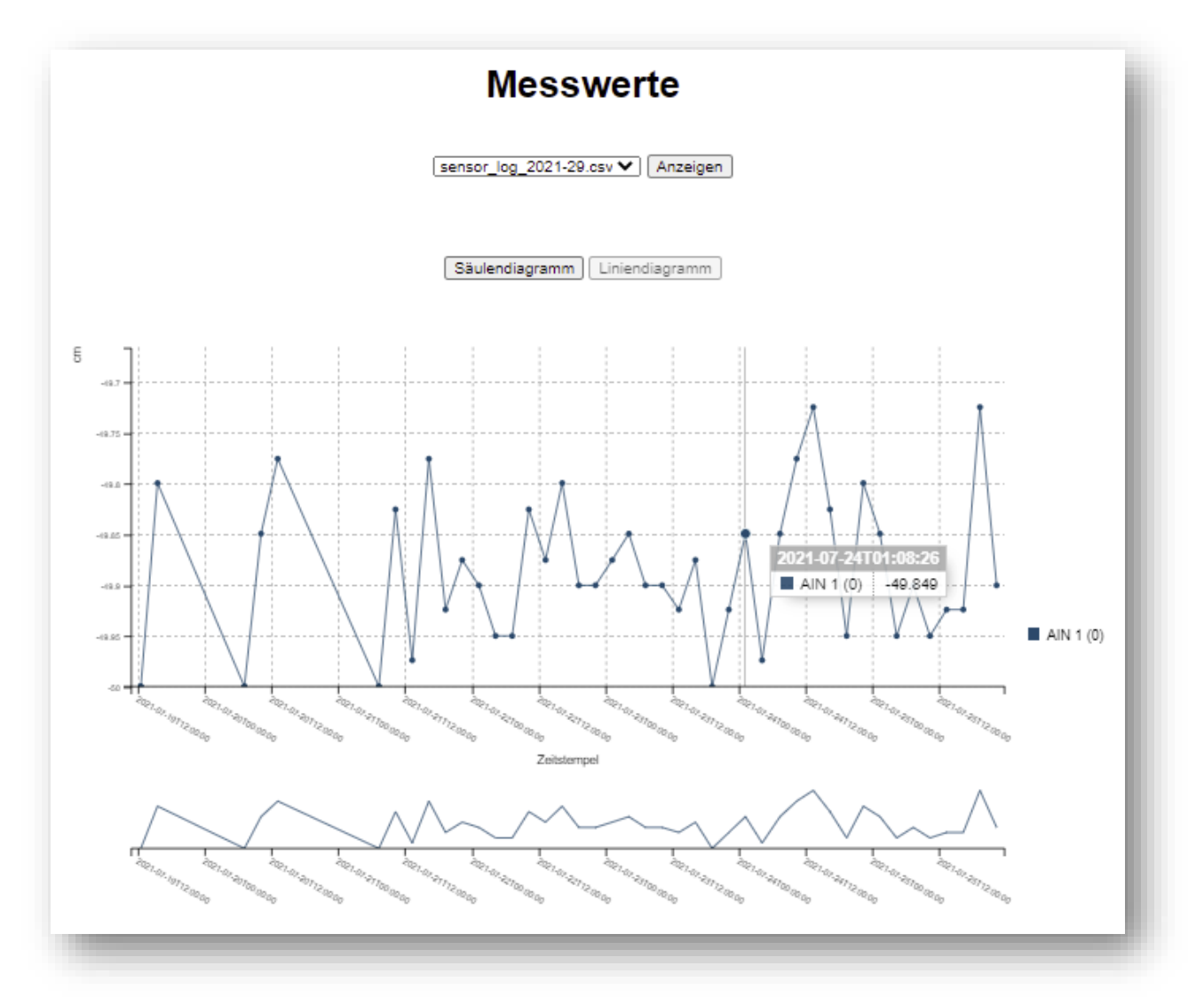

Messwerte aufnimmt.

Durch Auswahl der Datei und anschließender Anzeige kann die Tabelle lokal visualisiert werden. Durch Bewegung mit dem Mauszeiger auf das Diagramm können detaillierte Informationen abgerufen werden (Zeitstempel / Messwert).

\_\_\_\_\_\_\_\_\_\_\_\_\_\_\_\_\_\_\_\_\_\_\_\_\_\_\_\_\_\_\_\_\_\_\_\_\_\_\_\_\_\_\_\_\_\_\_\_\_\_\_\_\_\_\_\_\_\_\_\_\_\_\_\_\_\_\_\_\_\_\_\_\_\_\_

Mit dem Mausrad kann der Zeitbereich variiert werden.

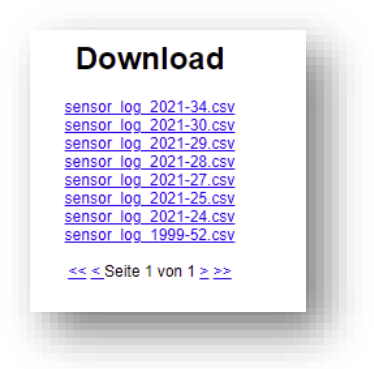

#### <span id="page-21-0"></span>**3.8 Downloads**

Die in 3.7. beschriebenen Messwerte und Tabellen können unter "Download" runtergeladen werden. Hierfür muss lediglich auf die gewünschte csv-Datei geklickt werden.

#### <span id="page-22-0"></span>**4. Warn- und Sicherheitshinweise**

#### <span id="page-22-1"></span>**4.1 Einsatzgebiete**

Der **WREMa V2** Störmelder ist nicht für den Ex-Bereich geeignet und muss daher außerhalb eines solchen Bereiches montiert werden. Bei der Verwendung von externen Schwimmschaltern, die im Ex-Bereich montiert sind, müssen Komponenten mit den entsprechenden Zulassungen eingesetzt werden.

Die maximale Betriebstemperatur darf +55°C nicht überschreiten

#### <span id="page-22-2"></span>**4.2 Transport und Lagerung**

Der **WREMa V2** Störmelder darf nicht in einem Temperaturbereich außerhalb von 0°C und +55°C lagern. Zudem ist er vor Beschädigung durch Stoß- und Schlagschaden zu bewahren.

#### <span id="page-22-3"></span>**4.3 Montage und Installation**

Ein Montageort ist zu wählen, der keine Geräte die starke elektrische Felder erzeugen beinhaltet (z.B. Pumpen, andere Störmelder). Ist dies doch der Fall können die elektrischen Felder einen sehr negativen Effekt auf die Sende- und Empfangsleistung des Gerätes haben.

Um den **WREMa V2** Störmelder richtig zu montieren, empfehlen wir vor der Montage die Signalqualität am Montageort mithilfe eines Mobiltelefons (o.Ä.) zu testen. Dabei ist darauf zu achten, dass ein und derselbe Netzanbieter verwendet wird, der auch im Störmelder zur Verwendung kommt, um regionale Anbieter Unterschiede zu vermeiden.

#### <span id="page-23-0"></span>**5. Sicherheitsanforderungen und Normen**

#### <span id="page-23-1"></span>**5.1 Funkprüfung**

Radiated Spurious Emissions according EN 301 511 V9.0.2+ GSM 900/1800 (TCH & IDLE), 2 Bands, 1 Voltage, 1 mechanical setup

#### <span id="page-23-2"></span>**5.2 Sicherheitstests**

Sicherheitstests gemäß IEC/EN 60950-1 für Geräte der Informationstechnik

Die entsprechende Tests beziehen sich auf:

- Gefährliche Körperströme
- Energiegefahren
- Brand
- Mechanische Gefahren und Gefahren durch Hitze
- Gefahren durch Strahlung
- Chemische Gefahren

unter anderem werden dabei folgende Tests durchgeführt:

- Spannungsfestigkeit
- Ableitströme
- Feuerbeständigkeit
- Schutz vor elektrischem Schlag
- Schutz vor Energiegefahren
- Physikalische und konstruktive Anforderungen

#### <span id="page-24-0"></span>**5.3 EMV Normen**

Störfestigkeit gemäß EN 55014-2

- EN 61000-4-2 elektrostatische Entladung (ESD)
- EN 61000-4-3 elektromagnetische Felder (80MHz bis 1GHz)
- EN 61000-4-4 schnelle transiente Störgrößen (Burst)
- EN 61000-4-5 Stoßspannungen (Surge)
- EN 61000-4-6 leitungsgeführte Hochfrequenzfelder
- EN 61000-4-11 Spannungseinbrüche, Unterbrechungen,...

Störaussendung gemäß EN 55014-1

- EN 55014-1 Störstrahlung HF
- EN 61000-3-2 Oberschwingungskreis
- EN 61000-3-3 Spanungsschwankungen und Flicker
- EN 55014-1 Funkstörspannung

Emissions- und Immunitätsprüfungen erfolgen mit speziell angepasster Prüflingsüberwachung für Funkgeräte nach EN 301489 - 1 v1.9.2 und EN 301489 - 7 v1.3.1 und für Geräte der Informationstechnologie IT (EN 55022, EN 55024)

#### <span id="page-25-0"></span>**6. Notizen**

#### <span id="page-26-0"></span>**7. Konformitätserklärung**

Für das folgend bezeichnete Erzeugnis

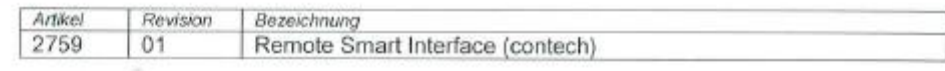

sowie die Variante

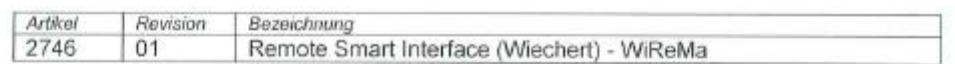

wird hiermit bestätigt, dass das Erzeugnis bei bestimmungsgemäßer Verwendung den grundlegenden Anforderungen, die in den folgenden EG-Richtlinien und harmonisierten Normen festgelegt sind entspricht.

2014/30/EU - elektromagnetische Verträglichkeit

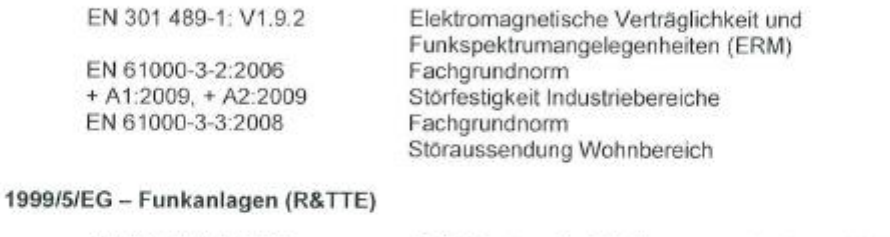

EN 301 511 V 9.0.2

Global System for Mobile communications (GSM)

#### 2006/95/EG - Niederspannungsrichtlinie

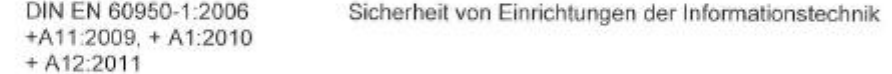

2002/96/EG - WEEE Richtlinie

2011/65/EU RoHS Richtlinie

Beschränkung der Verwendung bestimmter gefährlicher Stoffe in Elektro- und Elektronikgeräten

Diese Erklärung gilt für alle Exemplare, die nach den entsprechenden Fertigungsunterlagen hergestellt werden.

Diese Erklärung wird verantwortlich für den Hersteller

CP contech electronic GmbH Westring 31a 33818 Leopoldshöhe

abgegeben durch die Geschäftsführung

Leopoldshöhe, 16) Juli 2015

Dipl.-Ing. Bernd Engelage